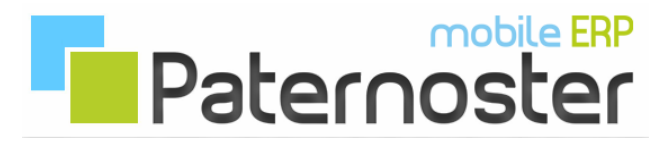

## **Paternoster ERP - FTP**

## **FTP Netzwerkordner einbinden:**

Wie bei lokalen Firmennetzwerken, können auch Ordner in der basic-erp Cloud als Netzwerkordner im Windows Explorer eingerichtet werden. Bitte beachten Sie dabei, das der Windows Explorer keine SSL Verbindungen unterstützt. Wenn Sie eine verschlüsselte Verbindung bevorzugen, müssen Sie einen FTP Client der die TLS Version 1.3 unterstützt verwenden.

Öffnen Sie den Windows Explorer, über das Kontextmenü (Rechtsklick) finden Sie die Option "Netzlaufwerk verbinden".

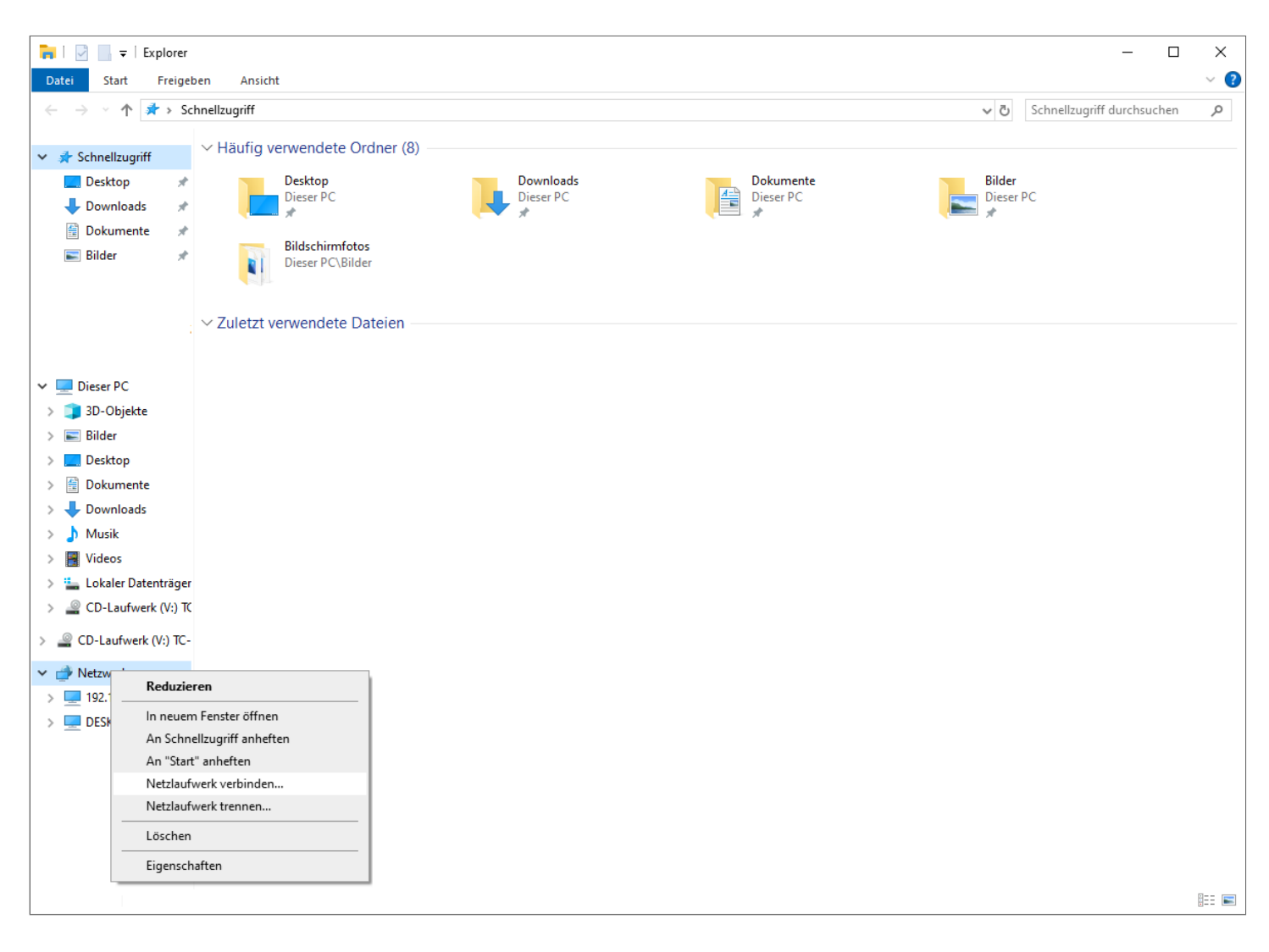

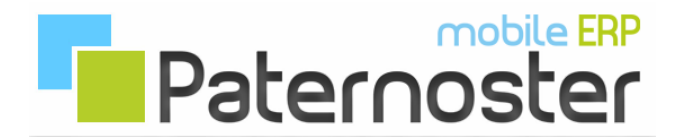

Im PopUp Fenster, tragen Sie den FTP Sammelordner aller Anlagen ein, standardmäßig ist dieser "paternoster" und klicken auf den Link "Verbindung mit einer Website hertsellen...".

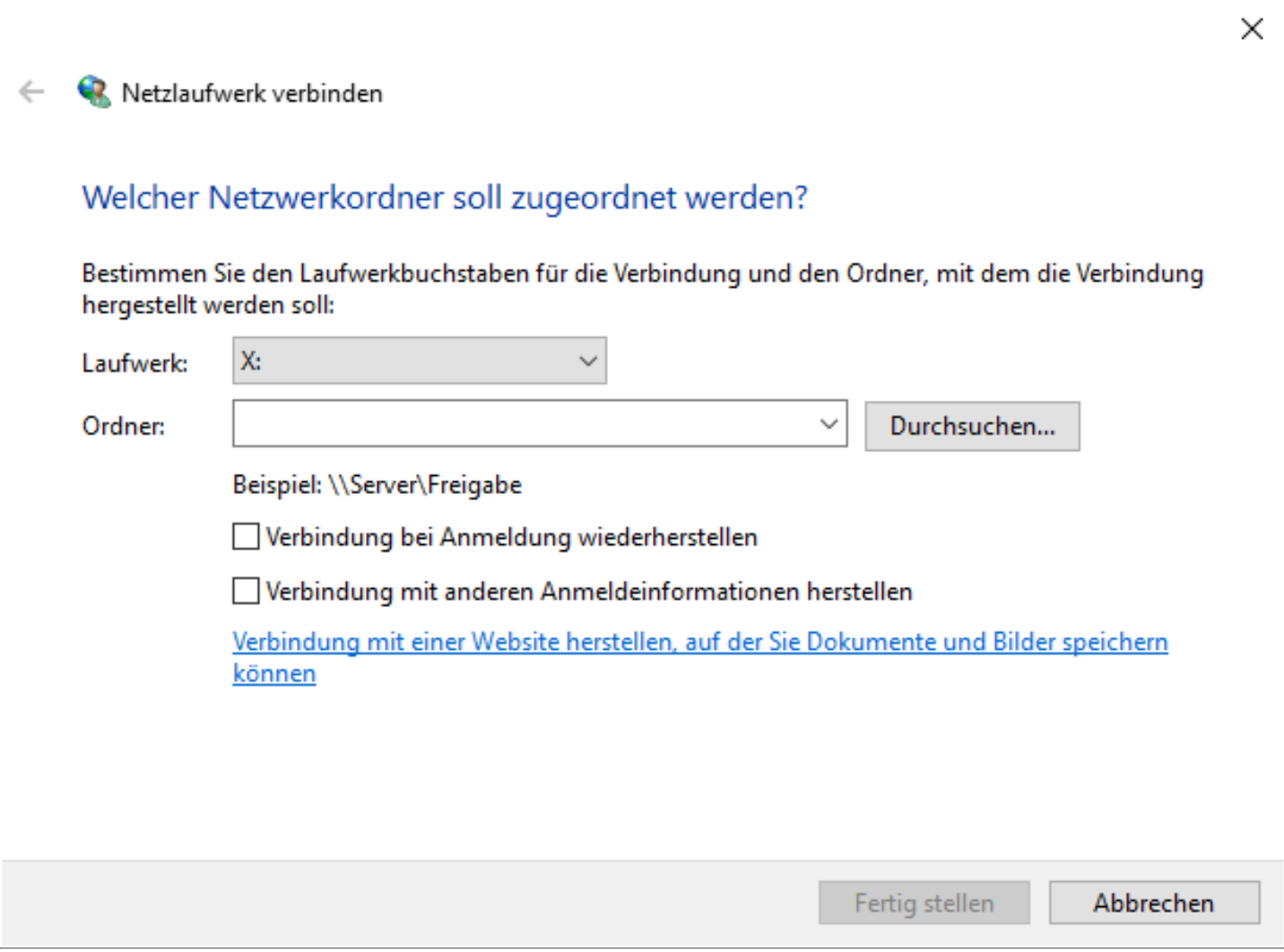

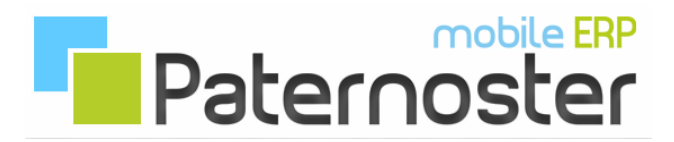

Im aufgehendem Netzwerk Assistenten klicken Sie bei den ersten beiden Schritten einfach "Weiter".

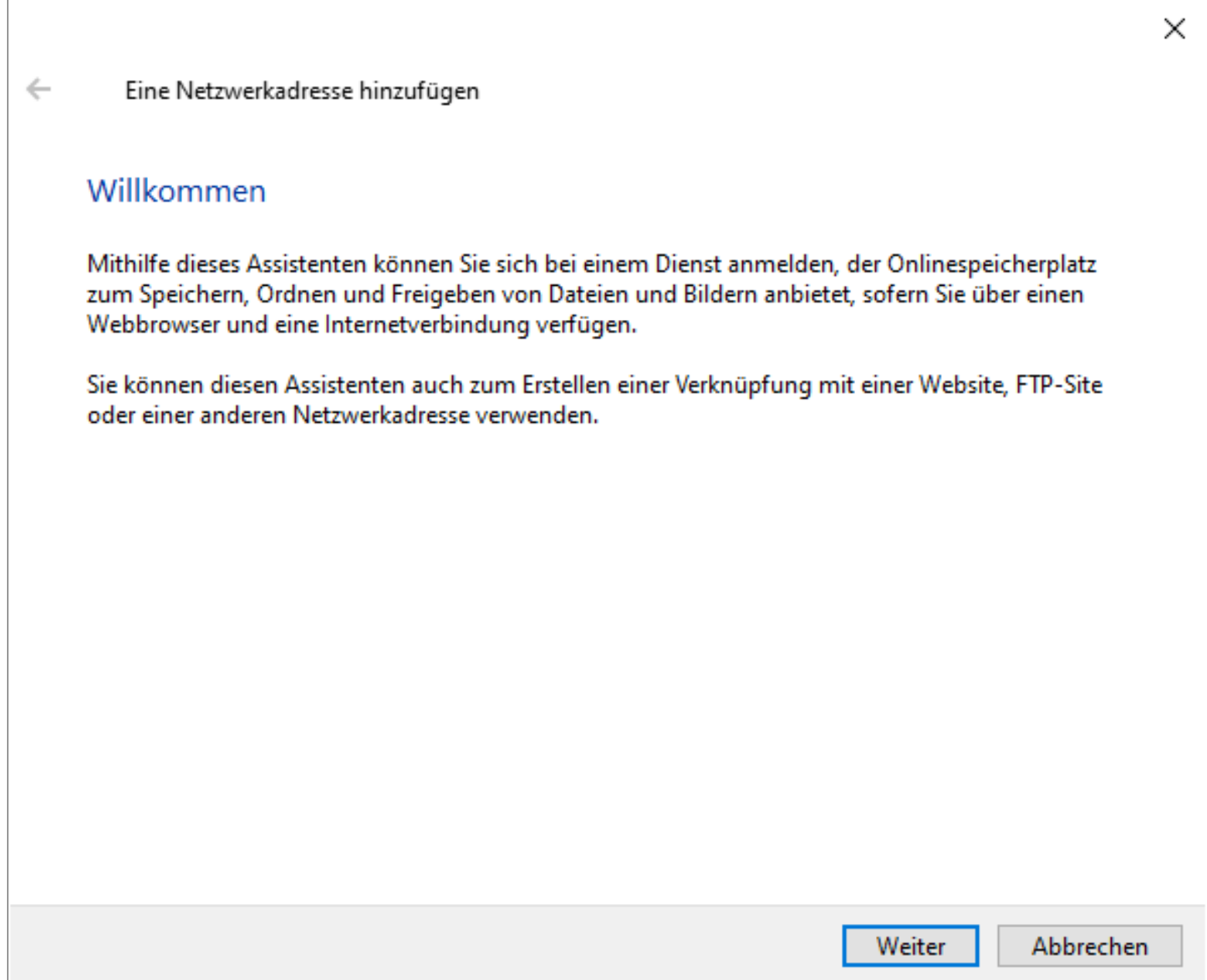

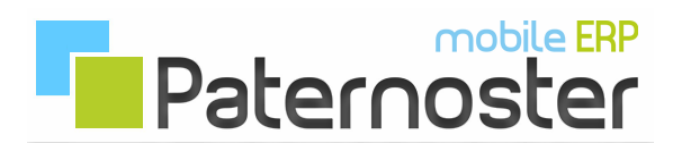

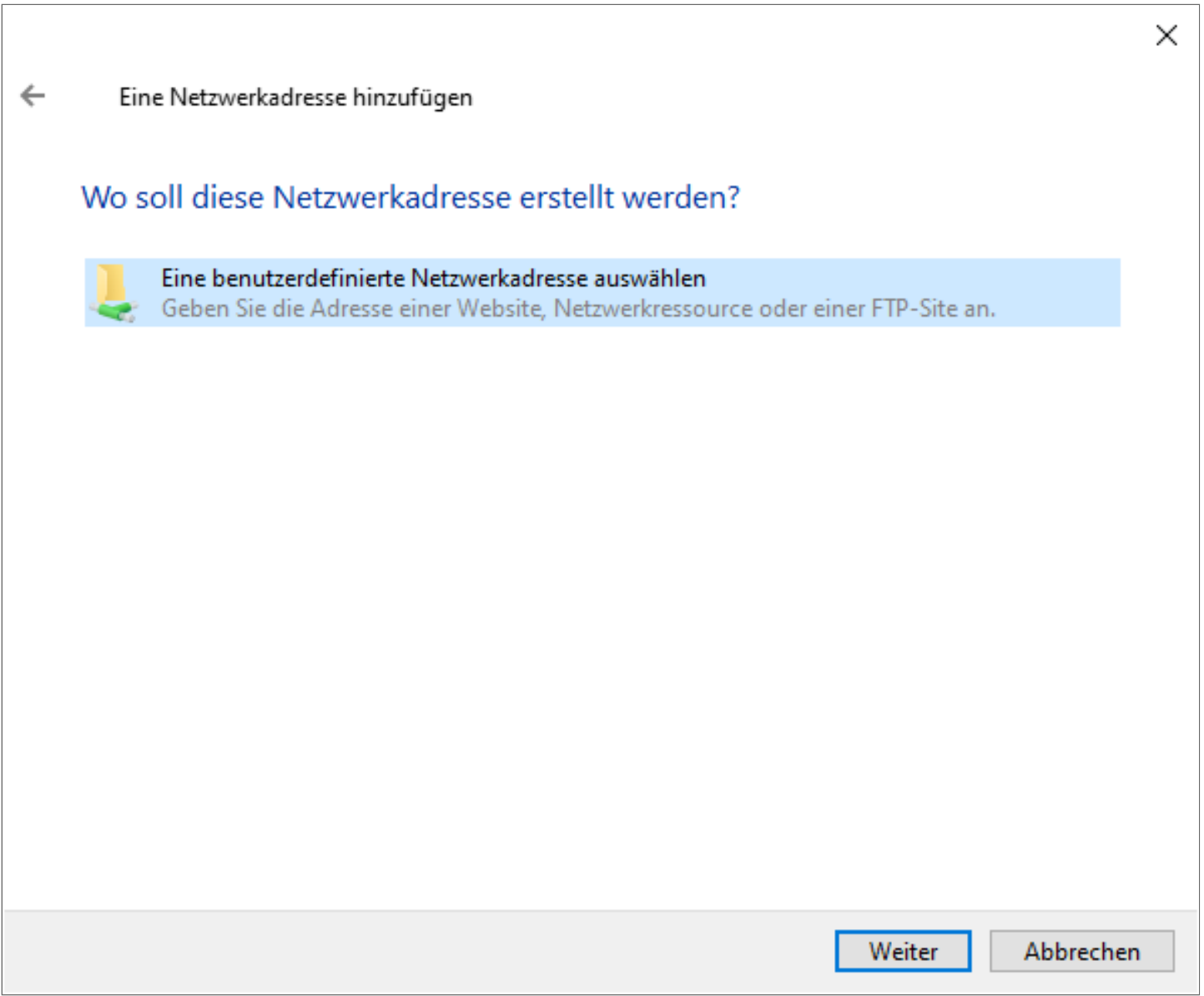

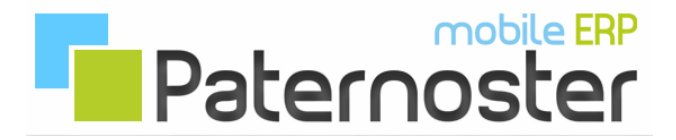

## Als "Internet- oder Netzwerkadresse" geben Sie den FTP Host an und klicken auf weiter.

 $\overline{\phantom{a}}$ 

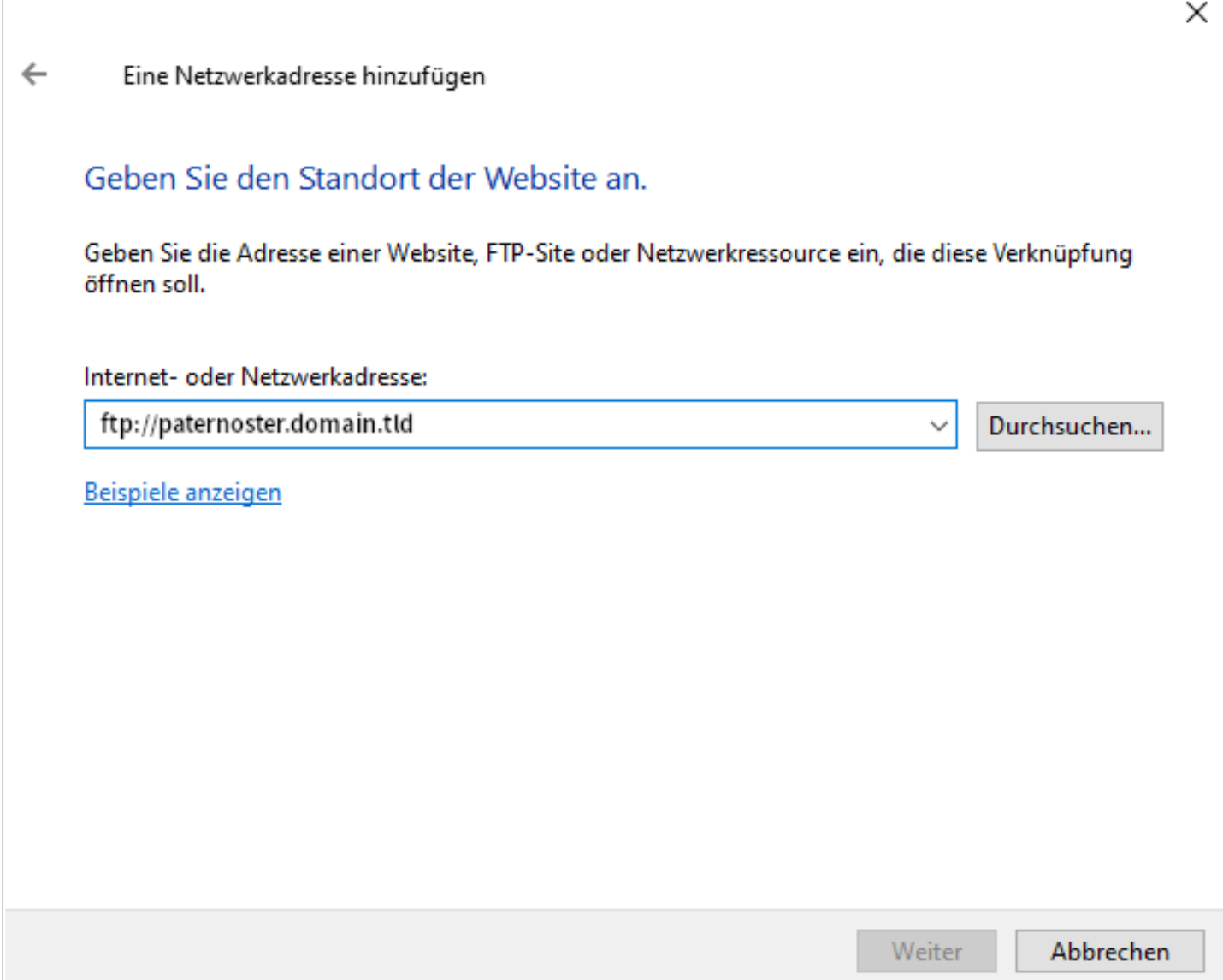

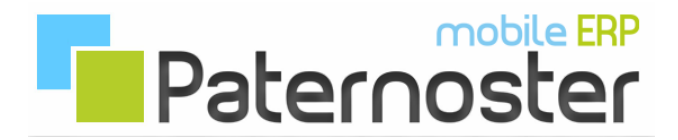

Im nächsten Abschnitt entfernen Sie das Häkchen bei Anonym anmelden und tragen den FTP Benutzernamen in das Feld ein.

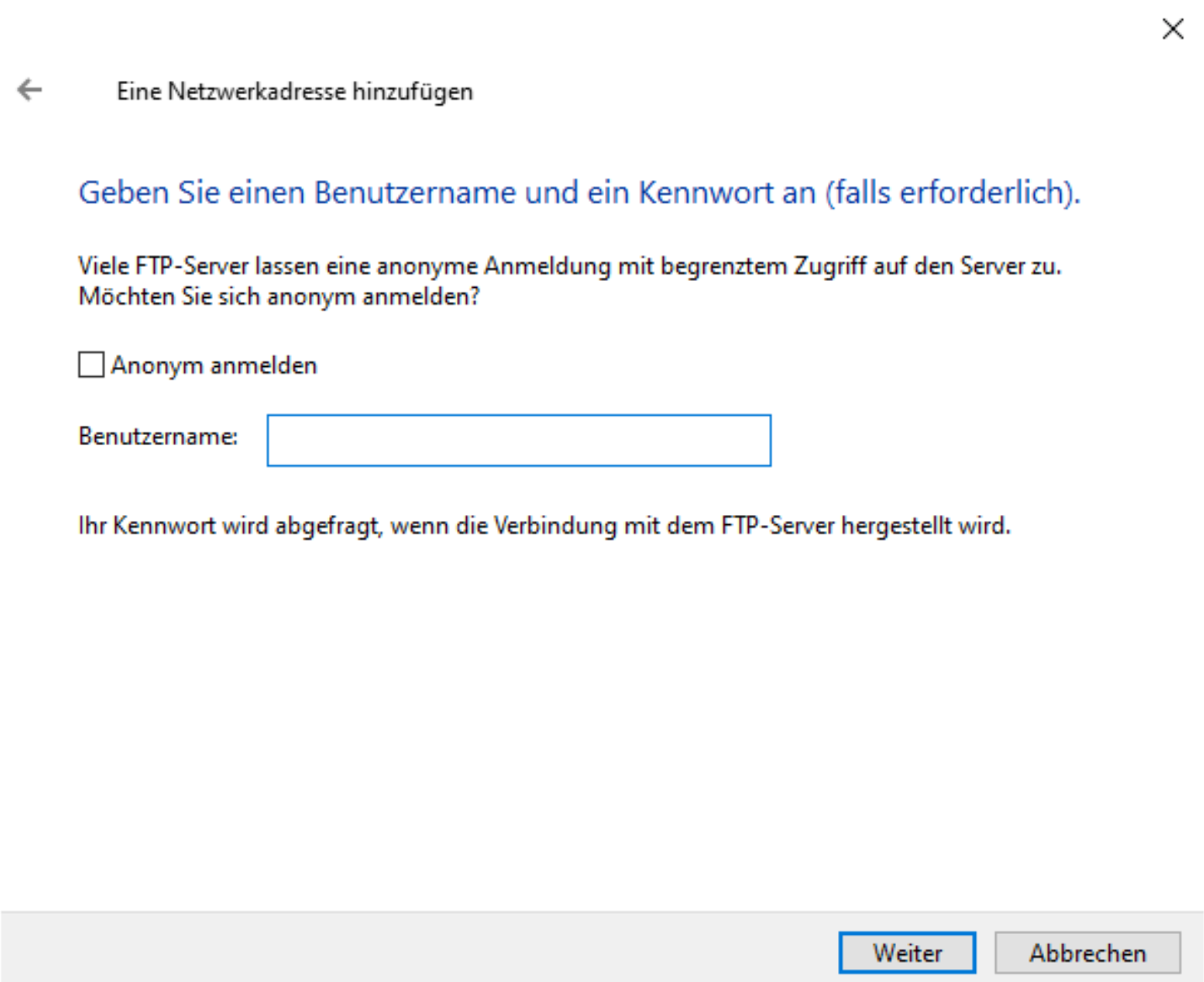

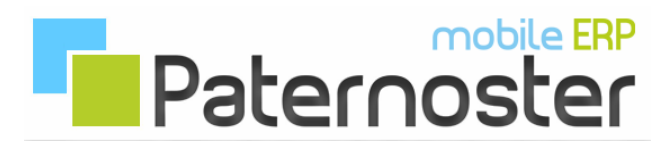

## Als nächstes vergeben Sie eine Bezeichnung für den Netzwerkordner.

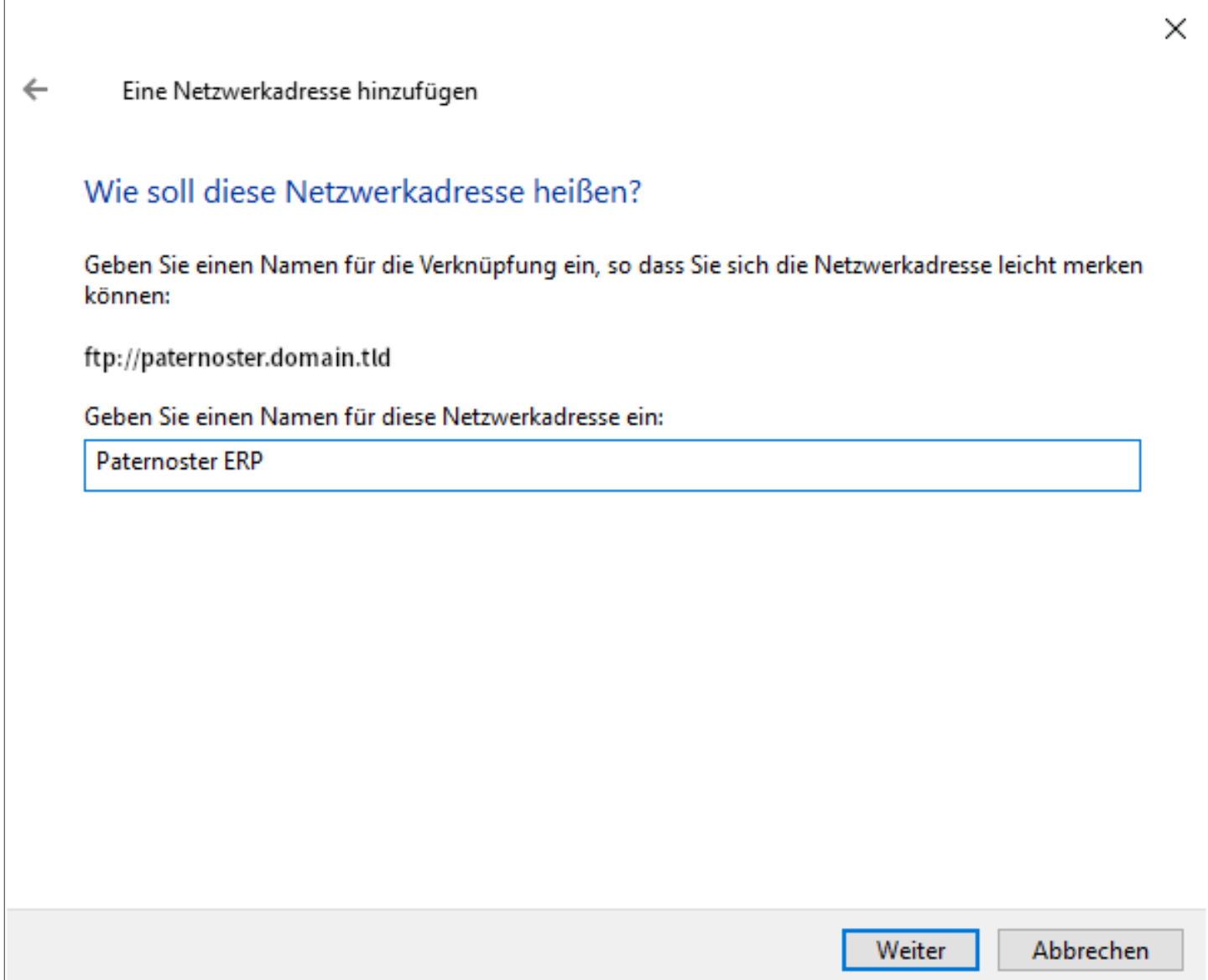

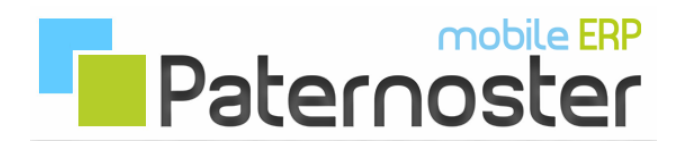

Als letzten Schritt, tragen Sie das FTP Passwort ein. Optional kann das Kennwort gespeichert werden.

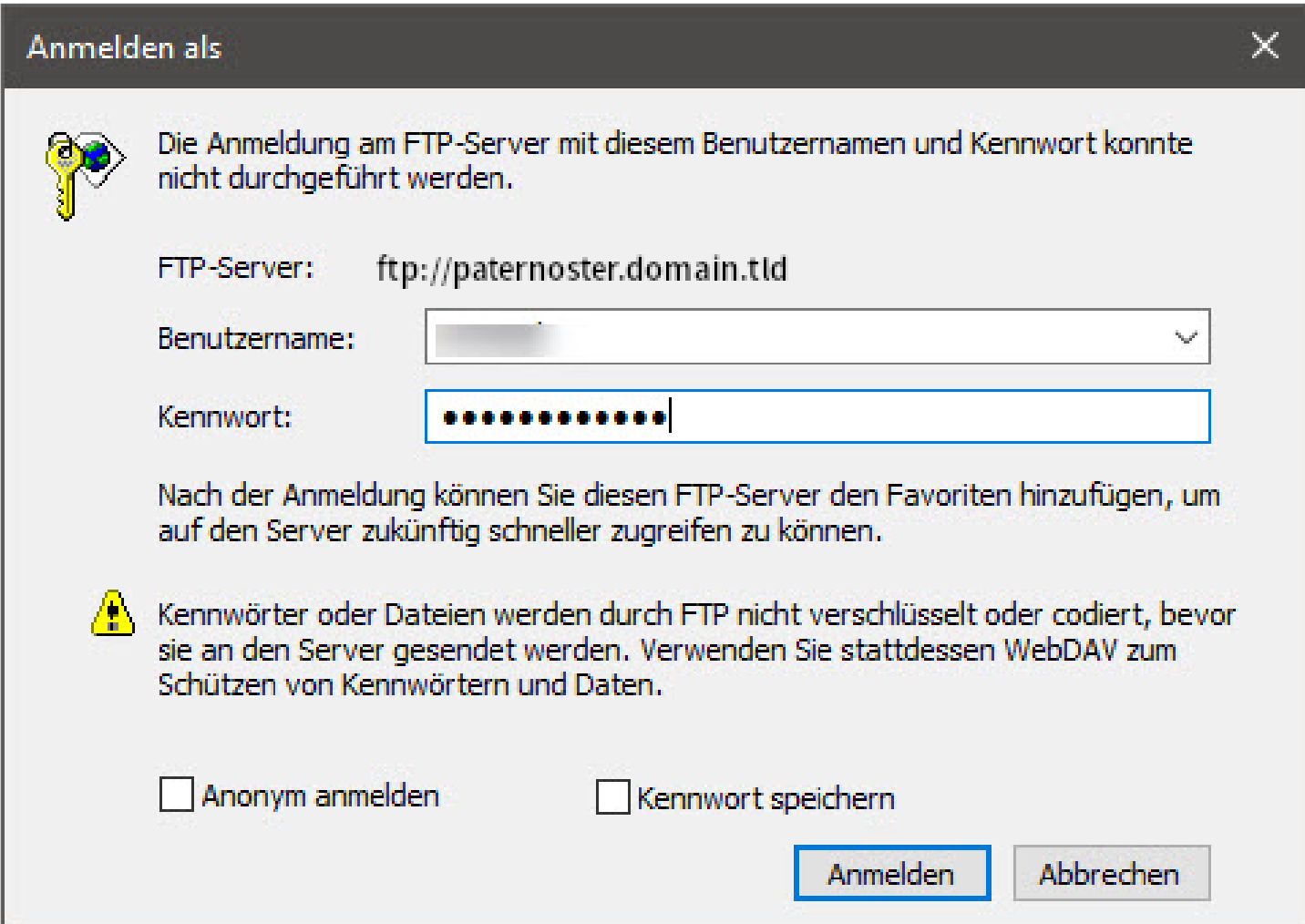